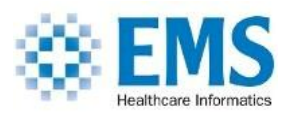

### **EDI Power Suite Advanced Desktop Installation Requirements**

# **Follow these instructions if you are having issues with your installation or licensing**

In order to successfully install and license products in the EDI Power Tools Suite you must have the following rights/permissions:

- 1. You must be logged in as **THE END\_USER** on the local PC with permission to install programs. If you are an administrator of the local PC you do not need to read on. Note: Being a Domain Administrator does NOT necessarily mean that you are an Administrator on the local PC.
- 2. You must have complete read/write access to the program installation directory (EX: the default for the EDI Power Reader is "C:\EMS\Viewer") and all subdirectories, as well as the associated Application Data directory (typically "C:\Documents and Settings\[username]\Application Data\EMS\ERFViewer"). Note that there must be no settings established in the Group Policy Editor which prohibit full access to these locations.
- 3. You must have sufficient rights to install a program and register ActiveX components (DLL and OCX files). Again, there can be no Group Policy settings which prohibit this.

User Account Control settings (beginning with the Windows Vista operating system) present additional "challenges". The article excerpt on the next page describes Vista's (UAC) and pertains to all installations and programs running under UAC restrictions.

The most important point is highlighted in **yellow**:

"Just because you are logged on to your computer as an Administrator, this does not mean that any programs you start will also have Administrator rights. This is a significant change in behavior from previous operating systems."

The underlined sentence  $\bullet$  explains how to run a program as an Administrator. If the EDI Power Tools installation program does not run correctly, follow this procedure to grant the program Administrator rights.

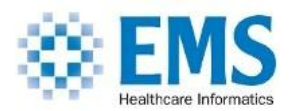

If necessary, the application itself can also be set to run as Administrator automatically by following the underlined procedure marked  $\bullet$ .

#### **Background Information: User Account Control (UAC)**

User Account Control (UAC) is one of the most noticeable changes from earlier Windows operating systems. This feature is intended to ensure that no administrative tasks can be run on your computer without the user's knowledge. The most obvious effect of UAC is that a dialogue box will appear on screen demanding your attention every time you try to run an executable, save a file in a protected location, etc.

There is one important fact to understand about UAC. Just because you are logged on to your computer as an Administrator, this does not mean that any programs you start will also have Administrator rights. This is a significant change in behavior from previous operating systems.

 To run a program with Administrator rights, you must specifically request this. This is done by right mouse clicking on the file and selecting the option 'Run as Administrator'. The system will then request permission for the file to run. If you are already logged on as an Administrator, this will involve clicking a button in a dialogue box. If you are only logged on as a Standard user, an Administrator account name and Password will have to be entered.

 A program that always needs to be run as an Administrator can be set to do this by default. Right mouse click on the file and select Properties, select the Compatibility tab and check the box for 'Run this program as an administrator'.

#### **Installation of ActiveX Controls**

All our ActiveX controls are supplied as executable installers. These installers must be run with administrator rights as they need to carry out two administrator tasks: copying files to the 'Program Files' area, and registering the ActiveX control.

If you are logged on as an Administrator, then Vista will detect that the installer needs Administrator rights and will automatically prompt you to grant permission. A dialogue box with the message 'A program needs your permission to continue' will be shown and

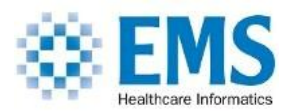

you should click 'Continue'.

If you are logged on as a Standard User, then the installer itself will give a warning that Administrator rights are not available and asking if you want to continue. Do not click 'Yes' to continue as the installation will fail. The correct approach is to click 'No', then run the installer again using 'Run as Administrator' as explained in the description about UAC above.

Sometimes you may wish to register the OCX file manually instead of using the installer. This can be done using the command line utility RegSvr32.exe. This needs Administrator rights, but it is the Command Prompt that must be given those rights. From the Start button select Start / All Programs / Accessories, then right mouse click over Command Prompt and select 'Run as Administrator'.

## **EDI Product Support Team 716.626.3310 productsupport@emscorp.biz**